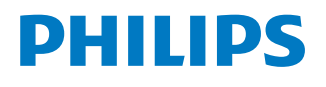

*NeoPix Prime One*

Home projector

# Kullanım Kılavuzu

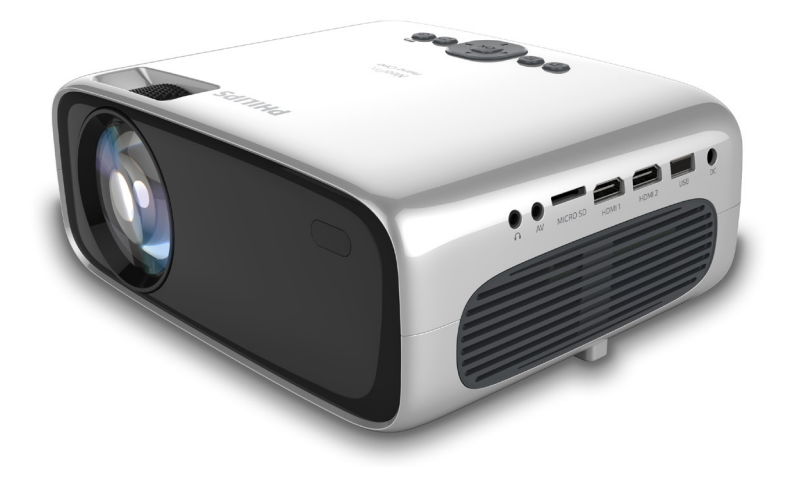

Ürününüzü kaydedin ve şu adresten destek alın www.philips.com/support

## İçindekiler

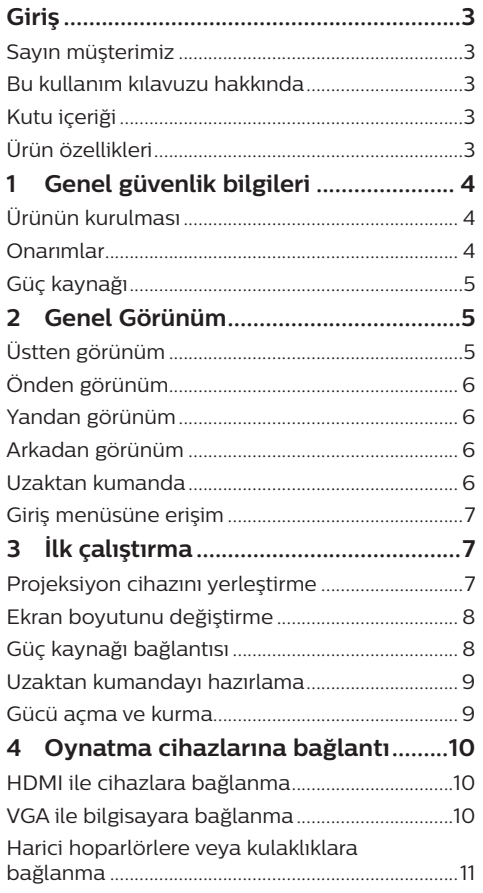

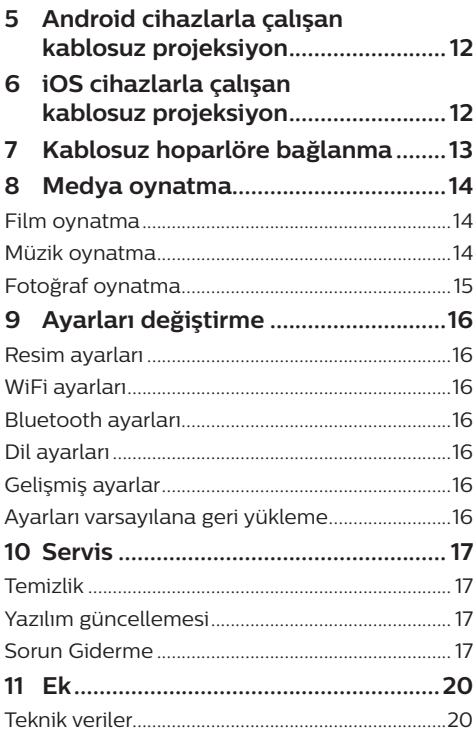

## **Giriş**

## **Sayın müşterimiz**

Bu projeksiyon cihazını satın aldığınız için tesekkür ederiz.

Bu ürünü ve sunduğu birçok işlevi beğeneceğinizi umuyoruz!

## **Bu kullanım kılavuzu hakkında**

Bu ürünle birlikte verilen hızlı başlangıç kılavuzu, bu ürünü hızlı ve kolay bir şekilde kullanmanızı sağlar. Ayrıntılı açıklamalar bu kullanım kılavuzunun ileriki bölümlerinde bulunabilir.

Kullanım kılavuzunun tamamını dikkatlice okuyun. Bu ürünün düzgün çalışması için tüm güvenlik talimatlarına uyun (**bkz. Genel güvenlik bilgileri, sayfa 4**). Üretici, bu talimatlara uyulmaması durumunda sorumluluk kabul etmez.

### **Kullanılan semboller**

#### **Not**

#### **Sorun Giderme**

Bu simge, bu ürünü daha etkin ve kolay bir şekilde kullanmanıza yardımcı olacak ipuçlarını belirtir.

#### **TEHLİKE!**

#### **Fiziksel yaralanma tehlikesi!**

Bu sembol, fiziksel yaralanma tehlikesi konusunda uyarır. Yanlış kullanım nedeniyle fiziksel yaralanma veya hasar meydana gelebilir.

#### **DİKKAT!**

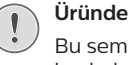

**Üründe hasar veya veri kaybı!**

Bu sembol, üründe hasar ve olası veri kaybı konusunda uyarır. Yanlış kullanım nedeniyle hasar meydana gelebilir.

## **Kutu içeriği**

- a NeoPix Prime One projeksiyon cihazı (NPX535/INT)
- $\odot$  2 AAA bataryaya sahip uzaktan kumanda
- (3) A/C güç adaptörü
- (4) Lens kapağı
- e Hızlı Başlangıç Kılavuzu
- f 4 adet fişli AC güç kablosu

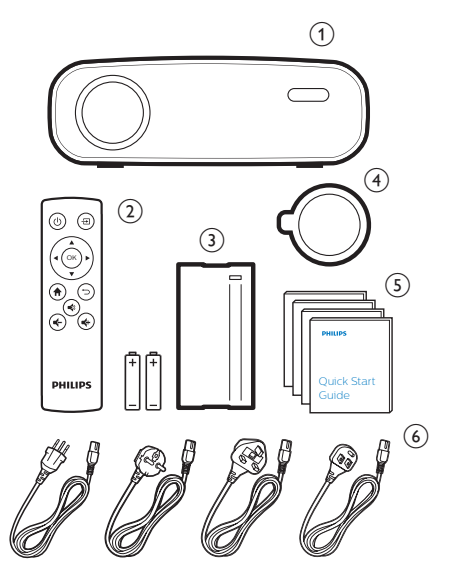

## **Ürün özellikleri**

#### **HDMI çıkışı ile cihazlara bağlanma**

HDMI kablosuyla projeksiyon cihazını oynatma cihazına bağlayabilirsiniz (**bkz. HDMI ile cihazlara bağlanma, sayfa 10**).

#### **Kablosuz Ekran Yansıtma (Android ve iOS)**

Kablosuz Ekran Yansıtma işlevi ile akıllı telefonunuzun ekranını kablosuz paylaşabilirsiniz. Ekran yansıtma işlevini kullanmak için akıllı telefonunuzun, ekran yansıtma özelliğini desteklemesi gerekir. Bu projeksiyon cihazı, Miracast uyumlu Android telefonlar ve iOS 7/8/9/10 ve 11 sürümüne sahip iPhone'lar ile çalışır.

## **1 Genel güvenlik bilgileri**

Belirtilen tüm uyarı ve güvenlik notlarına dikkat edin. Bu kullanım kılavuzunda açıklanmayan herhangi bir değişiklik veya ayar yapmayın. Yanlış çalıştırma ve yanlış kullanım fiziksel yaralanmaya, üründe hasara veya veri kaybına neden olabilir.

## **Ürünün kurulması**

Bu ürün sadece kapalı alanda kullanım için tasarlanmıştır. Ürünü sağlam ve düz bir yüzeye güvenli bir şekilde yerleştirin. Fiziksel yaralanmayı veya ürün hasarını önlemek için tüm kabloları kimsenin takılıp düşmeyeceği şekilde yerleştirin.

Ürünü nemli odalarda çalıştırmayın. Şebeke kablosuna veya şebeke bağlantısına asla ıslak elle dokunmayın.

Ürünü soğuk bir yerden sıcak bir yere taşıdıktan hemen sonra kesinlikle çalıştırmayın. Ürün böyle bir sıcaklık değişimine maruz kaldığında, nem önemli iç parçalarda sıvıya dönüşebilir.

Ürün yeterli olarak havalandırılmalı ve üzeri örtülmemelidir. Ürünü kullanımdayken kapalı dolaplara, kutulara veya diğer muhafazalara koymayın.

Ürünü doğrudan güneş ışığından, ısıdan, yoğun sıcaklık dalgalanmalarından ve nemden koruyun. Ürünü ısıtıcıların veya klimaların yakınına yerleştirmeyin. Teknik verilerde listelenen sıcaklık bilgilerine uyun (**bkz. Teknik veriler, sayfa 20**).

Ürünün uzun süre çalışması yüzeyin ısınmasına neden olur. Aşırı ısınma durumunda ürün otomatik olarak bekleme moduna geçer.

Ürünün içine sıvı sızmasını engelleyin. Ürünün içine sıvı veya yabancı cisimler girerse ürünü kapatın ve elektrik şebekesiyle bağlantısını kesin. Ürünü yetkili servis merkezine kontrol ettirin.

Ürünü her zaman dikkatli taşıyın. Lense dokunmayın. Ürünün veya güç kablosunun üzerine asla ağır veya keskin nesneler koymayın.

Ürün çok ısınırsa veya duman çıkarırsa hemen kapatıp güç kablosunu çıkarın. Ürününüzü yetkili servis merkezine kontrol ettirin. Ürünü açık alevlerden (ör. mum) uzak tutun.

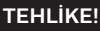

**Yanlış tipte bataryalarda patlama riski!**

Yanlış batarya tipinin kullanılması halinde patlama riski vardır.

Bataryaları (batarya paketi veya yerleşik bataryalar) güneş ışığı veya açık ateş gibi aşırı sıcağa maruz bırakmayın.

Aşağıdaki koşullarda, ürünün içinde arızalara yol açabilecek bir nem tabakası oluşabilir:

- ürün soğuktan sıcak bir alana taşınırsa;
- soğuk bir oda ısıtıldıktan sonra;

• ürün nemli bir odaya yerleştirildiğinde. Herhangi bir nem oluşumunu önlemek için aşağıdaki gibi hareket edin:

- 1 Oda koşullarına uyum sağlaması için ürünü başka bir odaya taşımadan önce plastik bir torbaya koyun.
- 2 Ürünü plastik torbadan çıkarmadan önce bir ila iki saat bekleyin.

Ürün çok tozlu bir ortamda kullanılmamalıdır. Toz parçacıkları ve diğer yabancı nesneler ürüne zarar verebilir.

Ürünü aşırı titreşimlere maruz bırakmayın. Bu durum, iç bileşenlere zarar verebilir.

Çocukların gözetimsiz olarak ürünü kullanmasına izin vermeyin. Ambalaj malzemeleri çocuklardan uzak tutulmalıdır.

Kendi güvenliğiniz için ürünü yıldırımlı fırtına sırasında kullanmayın.

## **Onarımlar**

Ürünü kendi başınıza onarmayın. Yanlış bakım yaralanmalara veya ürünün hasar görmesine neden olabilir. Ürün yetkili servis merkezi tarafından onarılmalıdır.

Lütfen bu ürünle birlikte verilen garanti belgesinde yetkili servis merkezlerinin ayrıntılarını bulun.

Garantiyi geçersiz kılacağından bu üründen tip etiketini çıkarmayın.

## **Güç kaynağı**

Yalnızca bu ürün için onaylanmış güç adaptörünü kullanın (**bkz. Teknik veriler, sayfa 20**). Güç kaynağının şebeke geriliminin, kurulum konumunda mevcut olan şebeke gerilimiyle eşleşip eşleşmediğini kontrol edin. Bu ürün, ürün üzerinde belirtilen gerilim tipine uygundur.

Priz ürünün yakınında olmalı ve kolayca erişilebilir olmalıdır.

#### **DİKKAT!**

Projeksiyon cihazını kapatmak için her zaman (<sup>1</sup>) düğmesini kullanın.

Yüzeyi temizlemeden önce ürünü kapatın ve prizden çıkarın (**bkz. Temizlik, sayfa 17**). Yumuşak, tüy bırakmayan bir bez kullanın. Asla sıvı, gazlı veya kolay tutuşan temizleyiciler (spreyler, aşındırıcılar, cilalar, alkol) kullanmayın. Ürünün içine nem girmesini engelleyin.

#### **TEHLİKE!**

#### **Göz tahrişi riski!**

Bu ürün, çok parlak ışık yayan yüksek güçlü LED (Işık Yayan Diyot) ile donatılmıştır. Çalışma sırasında doğrudan projeksiyon cihazı lensine bakmayın. Bu durum, göz tahrişine veya hasarına neden olabilir.

## **2 Genel Görünüm**

## **Üstten görünüm**

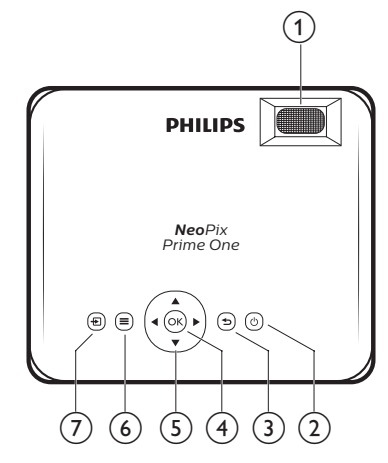

#### a **Odak ayar düğmesi**

Görüntü netliğini ayarlayın.

 $(2)$  (b)

- Projeksiyon cihazını açın veya kapatın.
- Projeksiyon cihazı açıldığında LED beyaza döner. Projeksiyon cihazı kapalı iken LED kırmızıya döner.

#### $\circled{3}$

Bir önceki menü ekranına döner.

 $(4)$  OK

Seçimi veya girişi onaylar.

#### e **Gezinme düğmeleri**

- Menü seçeneklerinde gezinin.
- Secimi değiştirmek için </a> düğmesine basın.
- $\odot$   $\equiv$

Ayarlar menüsüne girin.

 $\sigma$   $\overline{\mathbf{r}}$ 

Ana menüye erişin.

## **Önden görünüm**

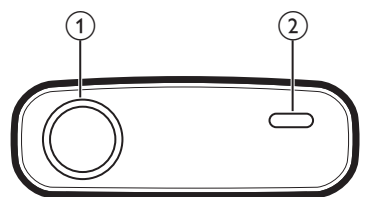

- a **Projeksiyon lensi**
- b **Ön infrared sensörü**

## **Yandan görünüm**

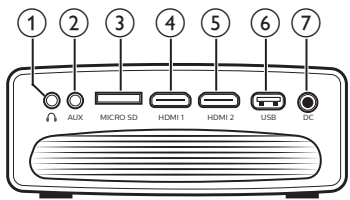

### $\bigcirc$

3,5 mm ses çıkışı; harici hoparlörlere veya kulaklıklara bağlayın.

 $(2)$  AUX

3,5 mm ses girişi; yalnızca VGA bağlantısı üzerinden çalışır.

c **MicroSD kart yuvası**

Medya oynatma için MicroSD karta bağlayın.

**4 HDMI1** 

Oynatma cihazındaki HDMI çıkışına bağlayın.

 $(5)$  HDMI<sub>2</sub>

Oynatma cihazındaki HDMI çıkışına bağlayın.

f **USB portu**

Medya oynatma için USB depolama cihazına bağlayın.

 $(7)$  DC

Güç kaynağına bağlayın.

## **Arkadan görünüm**

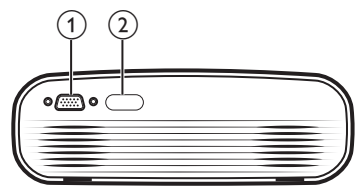

- a **VGA portu** Bilgisayardaki VGA portuna bağlayın.
- b **Arka infrared sensörü**

## **Uzaktan kumanda**

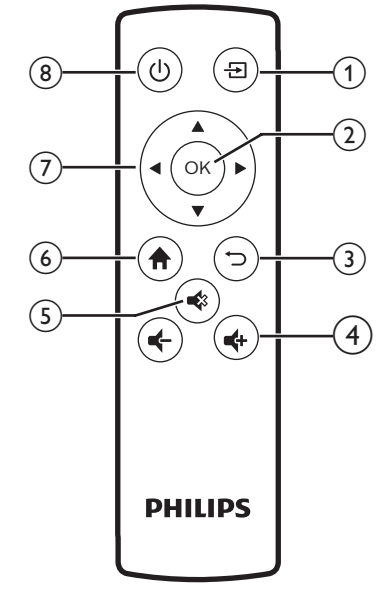

#### $\bigcirc$   $\bigoplus$

Ana menüye erişin.

 $(2)$  OK

Seçimi veya girişi onaylar.

 $\odot$   $\Box$ Bir önceki menü ekranına döner.

 $\Rightarrow$  **4**  $\Rightarrow$  **/**  $\bullet$ 

Ses seviyesini artırın veya azaltın.

 $(5)$ 

Sesi kapatın veya geri açın.

 $\odot$  <del>n</del>

Ana menüye erişin.

#### g **Gezinme düğmeleri**

- Menü seçeneklerinde gezinin.
- Secimi değiştirmek için 4/ $\blacktriangleright$  düğmesine basın.
- $(8)(1)$ 
	- Projeksiyon cihazını açın veya kapatın.
	- Projeksiyon cihazı açıldığında LED beyaza döner. Projeksiyon cihazı kapalı iken LED kırmızıya döner.

## **Giriş menüsüne erişim**

Giriş menüsünden, bağlı cihazlara, kuruluma ve projeksiyon cihazındaki diğer kullanışlı özelliklere kolay erişim sağlanır.

- 1 **f**r düğmesine basın. Giriş menüsü görüntülenir.
- 2 Aşağıdakileri seçmek için **Gezinme düğmeleri** ve **OK** düğmesini kullanın.

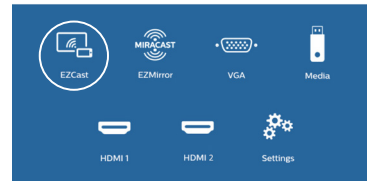

- *• EZCast*: Ekran Yansıtma için iPhone ile kablosuz bağlantıyı başlatın.
- *• EZMirror*: Ekran Yansıtma için Android cihaz ile kablosuz bağlantıyı başlatın.
- *• VGA*: Projeksiyon cihazı üzerinde **VGA**'ya bağlı dijital cihazı seçin.
- *• Media* (Medya): USB veya Micro SD karttan medya oynatmaya erişin.
- *• HDMI 1*: Projeksiyon cihazı üzerinde **HDMI 1**'e bağlı dijital cihazı seçin.
- *• HDMI 2*: Projeksiyon cihazı üzerinde **HDMI 2**'ye bağlı dijital cihazı seçin.
- *• Settings* (Ayarlar): Resim, WiFi, Bluetooth ve diğer ayarları değiştirmek için menülere erişin.

## **3 İlk çalıştırma**

## **Projeksiyon cihazını yerleştirme**

Projeksiyon cihazını 3 farklı yapılandırmada kurabilirsiniz. Farklı projeksiyon cihazı yerleşimleri için aşağıdaki yönergeleri izleyin.

#### **Not**

Tavana tepeden montaj için, kurulum uzmanı tarafından önerilen projeksiyon cihazı bağlantı parçası satın alın ve bağlantı parçasıyla birlikte gelen talimatları izleyin.

Tavana monte etmeden önce, tavanın projeksiyon cihazının ve montaj kitinin ağırlığını taşıyabileceğinden emin olun.

Tavana montaj için, bu ürün montaj talimatlarına uygun olarak tavana sağlam bir şekilde takılmalıdır. Yanlış bir tavan montajı kazaya, yaralanmaya veya hasara neden olabilir.

#### *Ön masa*

Projeksiyon cihazını, projeksiyon ekranının önündeki bir masaya yerleştirin. Bu seçenek, hızlı kurulum ve taşınabilirlik için projeksiyon cihazını yerleştirmenin en genel yoludur.

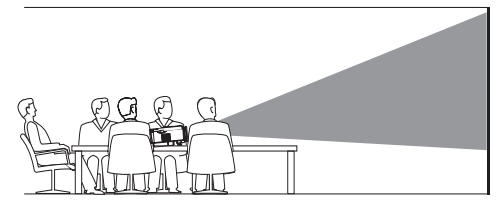

#### *Ön tavan*

Projeksiyon cihazını, projeksiyon ekranının önünde baş yukarı bakacak şekilde tavana monte edin. Projeksiyon cihazını tavana monte etmek için projeksiyon cihazı bağlantı parçası gereklidir.

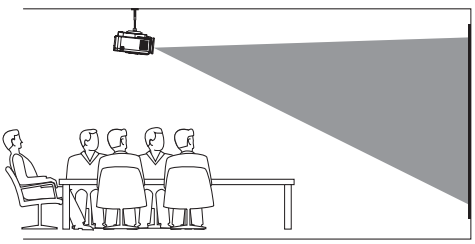

#### *Arka masa*

Projeksiyon cihazını, projeksiyon ekranının arkasındaki bir masaya yerleştirin. Özel bir arkadan projeksiyon ekranı gereklidir.

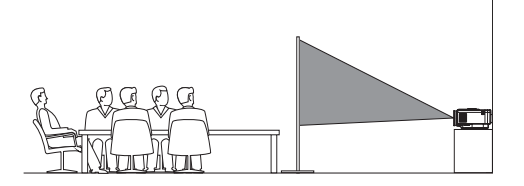

#### *Arka tavan*

Projeksiyon cihazını, projeksiyon ekranının arkasında baş yukarı bakacak şekilde tavana monte edin. Projeksiyon cihazını ekranın arkasındaki tavana monte etmek için projeksiyon cihazı bağlantı parçası ve özel arkadan projeksiyon ekranı gereklidir.

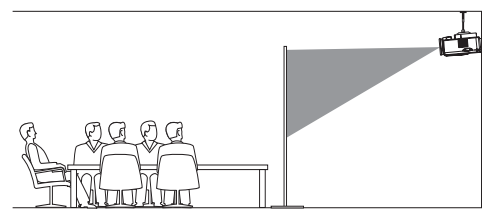

## **Ekran boyutunu değiştirme**

Projeksiyon ekranı boyutu (veya görüntülerin boyutu), projeksiyon cihazının lensi ile projeksiyon yüzeyi arasındaki mesafeye göre belirlenir.

- Projeksiyon görüntü boyutu en fazla 80 inçtir (203 cm).
- Projeksiyon mesafesi: 80 cm 200 cm/ 24"- 60" kadardır.

## **Güç kaynağı bağlantısı**

#### **DİKKAT!**

- Projeksiyon cihazını açmak ve
- kapatmak için her zaman (<sup>1</sup>) düğmesini kullanın.
- 1 Ürünle birlikte verilen uygun bir fiş çeşidine (AB, İngiltere, ABD, Çin) sahip güç kablosu seçin.
- 2 Güç adaptörünü güç kablosuyla projeksiyon  $c$ ihazındaki **DC** soketine ve ardından duvar prizine bağlayın.
	- Projeksiyon cihazı üzerindeki LED kırmızıya döner.

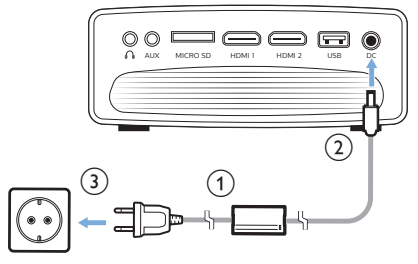

### **Uzaktan kumandayı hazırlama**

#### **DİKKAT!**

Bataryaların yanlış kullanımı aşırı ısınmaya, patlamaya, yangın riskine ve yaralanmaya neden olabilir. Sızıntı yapan bataryalar uzaktan kumandaya zarar verebilir.

Uzaktan kumandayı asla doğrudan güneş ışığına maruz bırakmayın.

Pillerin deforme olmasını, sökülmesini veya şarj edilmesini önleyin.

Açık ateşe ve suya maruz bırakmayın.

Boş pilleri hemen değiştirin.

Uzun süre kullanılmayacaksa pilleri uzaktan kumandadan çıkarın.

- 1 Pil bölmesini açın.
- 2 Verilen pilleri (AAA tipi) doğru kutupları (+/-) gösterilen şekilde takın.
- 3 Pil bölmesini kapatın.

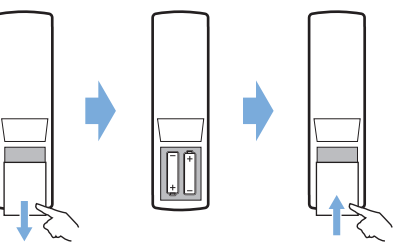

• Uzaktan kumandayı kullanırken, projeksiyon cihazındaki infrared sensörüne yöneltin ve uzaktan kumanda ile infrared sensörü arasında herhangi bir engel olmadığından emin olun.

### **Gücü açma ve kurma**

- 1 Projeksiyon cihazını açmak için  $(1)$ düğmesine basın. Projeksiyon cihazı üzerindeki LED kırmızıdan beyaza döner.
	- Projeksiyon cihazını kapatmak için  $\binom{1}{2}$ düğmesine tekrar basın. Projeksiyon cihazı üzerindeki LED beyazdan kırmızıya döner.
	- Projeksiyon cihazı ve ekran arasındaki mesafe, görüntünün gerçek boyutunu belirler.
- 2 Projeksiyon cihazını masaya yerleştirirken ekran yüksekliğini ayarlamak için projeksiyon cihazının alt kısmında bulunan açı ayarlama düğmesini çevirin.

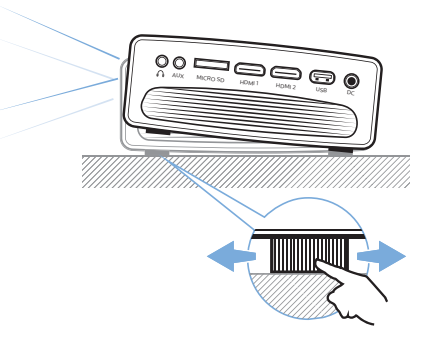

3 Görüntü odağını ayarlamak için, projeksiyon cihazının üst kısmındaki odak düğmesini çevirin.

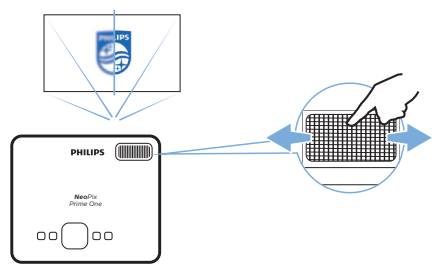

## **4 Oynatma cihazlarına bağlantı**

#### **Not**

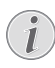

Herhangi bir bağlantı kurmadan veya değiştirmeden önce tüm cihazların prizden çıkarıldığından emin olun.

## **HDMI ile cihazlara bağlanma**

HDMI bağlantısı üzerinden projeksiyon cihazına oynatma cihazı (ör. Blu-ray oynatıcı, oyun konsolu, video kamera, dijital kamera veya bilgisayar) bağlayın. Bu bağlantı ile birlikte, görüntüler projeksiyon ekranında gösterilir ve ses projeksiyonda çalar.

1 HDMI kablosu kullanarak, projeksiyon cihazı üzerindeki **HDMI 1** veya **HDMI 2** konnektörünü oynatma cihazındaki HDMI çıkışına bağlayın.

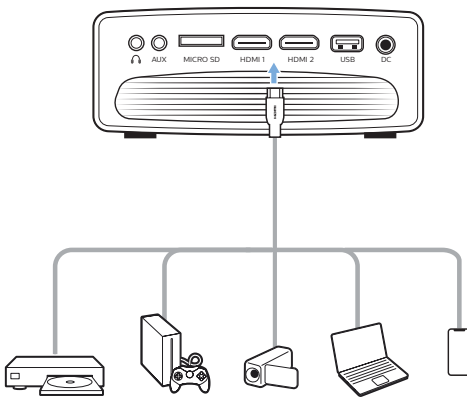

2 Giriş menüsüne erişin ve HDMI 1 veya HDMI 2 giriş kaynağını seçin.

## **VGA ile bilgisayara bağlanma**

Projeksiyon cihazına bilgisayarı (örneğin masaüstü veya dizüstü bilgisayar) bağlayın. Bu bağlantı ile görüntüler projeksiyon ekranında gösterilir.

#### **Not**

Çoğu dizüstü bilgisayar, projeksiyon cihazı gibi ikinci bir ekran bağladığınızda harici video çıkışını otomatik olarak etkinleştirmez. Harici video çıkışını nasıl etkinleştireceğinizi öğrenmek için dizüstü bilgisayarınızın kullanım kılavuzuna bakın.

1 VGA kablosu kullanarak, projeksiyon cihazındaki **VGA** konnektörünü bilgisayardaki VGA çıkışına bağlayın.

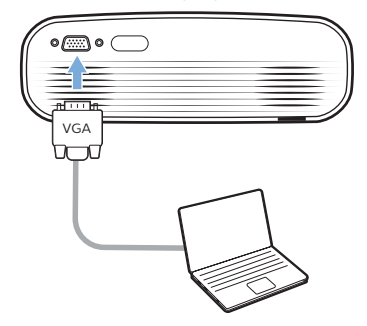

2 Bilgisayarınızda, bilgisayarın ekran çözünürlüğünü doğru ayara getirin ve VGA sinyalini harici bir monitöre değiştirin. Aşağıdaki çözünürlükler desteklenmektedir:

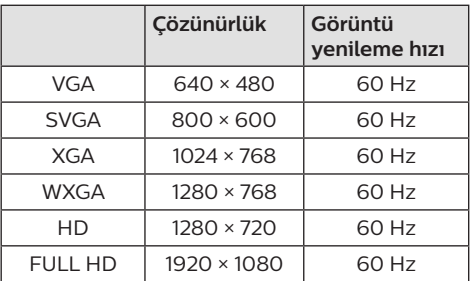

- 3 Giriş menüsüne erişin ve VGA giriş kaynağını seçin. Görüntüler projeksiyon ekranında gösterilir.
- 4 VGA bağlantısı yapıldıktan sonra bilgisayardan projeksiyon cihazına ses çıkışı yapabilirsiniz.

• 3,5 mm ses kablosu kullanarak projeksiyon cihazı üzerindeki **AUX** konnektörünü (3,5 mm) bilgisayardaki analog ses çıkışına (3,5 mm jaka veya kırmızı ve beyaz jaklara) bağlayın.

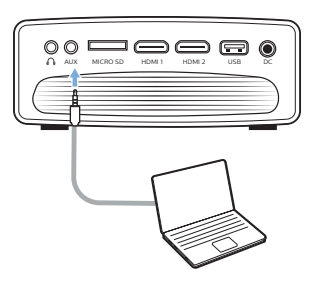

#### **Not**

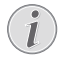

AUX bağlantısı yalnızca VGA bağlantısı üzerinden çalışır.

## **Harici hoparlörlere veya kulaklıklara bağlanma**

Projeksiyon cihazına harici hoparlör veya kulaklık bağlayın. Bu bağlantı ile birlikte projeksiyon cihazından gelen ses harici hoparlörlerden veya kulaklıklardan çalınır.

#### **TEHLİKE!**

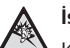

#### **İşitme hasarı tehlikesi!**

Kulaklıkları bağlamadan önce projeksiyon cihazının sesini kısın.

Projeksiyon cihazını (özellikle kulaklık kullanırken) yüksek seste uzun süre kullanmayın. Bu durum, işitme hasarına neden olabilir.

1 3,5 mm ses kablosu kullanarak, projeksiyon  $c$ ihazı üzerindeki $\Omega$  konnektörünü harici hoparlörlerdeki analog ses girişine (3,5 mm jaka veya kırmızı ve beyaz jaklara) bağlayın. Veya projeksiyon cihazı üzerindeki

konnektörünü kulaklıklara bağlayın.

• Projeksiyon cihazına harici hoparlör veya kulaklık bağlandığında, projeksiyon cihazının hoparlörleri otomatik olarak devre dışı bırakılır.

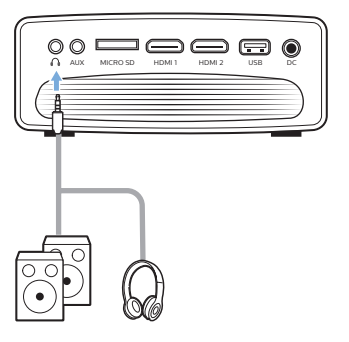

2 Kulaklığa bağlanırken, ses seviyesini uygun bir seviyeye ayarlamak için uzaktan kumanda üzerindeki ses kontrolünü kullanın.

## **5 Android cihazlarla çalışan kablosuz projeksiyon**

#### **Gerekli olanlar**

- Miracast'ı (veya Ekran Yansıtmayı) destekleyen bir Android cihaz. Özellik adı, Ekran Kaydı, Ekran Paylaşımı, WiFi Direct ve Kablosuz Ekran vb. olarak da bilinir. Tüm Android cihazlarda bu özellik yoktur. Ayrıntılar için cihazınızın kullanım kılavuzuna bakın.
- Android cihazınızda WiFi'yi açın.
- Projeksiyon cihazında WiFi'yi açın ( düğmesine basın ve *Settings - WiFi Settings - Enable WiFi - On* (Ayarlar - WiFi Ayarları - WiFi'yi Etkinleştir - Açık))'ı seçin.
- 1 Projeksiyon cihazını açmak için  $\Phi$ düğmesine basın. Giriş menüsü görüntülenir.
	- Veya projeksiyon cihazı çalışırken, giriş menüsünü görüntülemek için düğmesine basın.
- **2 Gezinme düğmelerini** kullanarak *EZMirror*'ı seçin ve ardından **OK**'e basarak *EZMirror* moduna girin.
	- Android cihazınızı projeksiyon cihazına bağlamanızı isteyen mesaj penceresi görüntülenir. WiFi ağında gösterilen projeksiyon cihazı adı mesajda verilir.

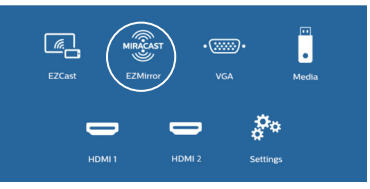

- 3 Android cihazınızda, WiFi ayarlarına erişin ve "Wireless Display" (Kablosuz Ekran)'ı seçin. Ardından Android cihazınızı projeksiyon cihazına bağlamak için "Wireless Display" (Kablosuz Ekran) altında projeksiyon cihazının adını seçin.
- Bağlantı başarıyla yapıldıktan sonra, Android cihazınızın ekran içeriği yansıtma yüzeyine aktarılır.

## **6 iOS cihazlarla çalışan kablosuz projeksiyon**

#### **Gerekli olanlar**

- iPhone cihazınızda WiFi'yi açın.
- Projeksiyon cihazında WiFi'yi açın ( düğmesine basın ve *Settings - WiFi Settings - Enable WiFi - On* (Ayarlar - WiFi Ayarları - WiFi'yi Etkinleştir - Açık))'ı seçin.
- Projeksiyon cihazını açmak için  $\bigcirc$  düğmesine basın. Giriş menüsü görüntülenir.
	- Veya projeksiyon cihazı çalışırken, giris menüsünü görüntülemek için  $\biguparrow$ düğmesine basın.
- **2 Gezinme düğmelerini** kullanarak *EZCast*'ı seçin ve ardından **OK**'e basarak *EZCast* moduna girin.

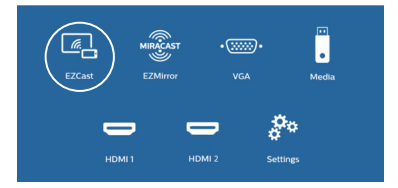

- 3 iPhone cihazınızı WiFi ağına bağlamanızı isteyen mesaj penceresi görüntülenir (bu ad, projeksiyon cihazı adına göre belirlenir). WiFi ağ adı ve parolası mesajda verilmiştir.
	- Varsayılan olarak, projeksiyon cihazı adı 'NeoPixPrimeone-XXXXXXXX' ('X' bir harf veya rakamı belirtir) ve parola 12345678'dir.
	- Projeksiyon cihazı adını değiştirmek için düğmesine basın ve *Settings - WiFi Settings - Screen Mirroring Settings - Device Name* (Ayarlar - WiFi Ayarları - Ekran Yansıtma Ayarları - Cihaz Adı)'nı seçin ardından harf ve rakam girmek için açılır sanal klavyeyi kullanın.
	- Parolayı değiştirmek için  $\biguparrow$  düğmesine basın ve *Settings - WiFi Settings - Screen Mirroring Settings - Password*, (Ayarlar - WiFi Ayarları - Ekran Yansıtma Ayarları - Parola)'yı seçin ardından harf ve rakam girmek için açılır sanal klavyeyi kullanın.
- 4 iPhone cihazınızda WiFi ayarlarına erişin ve iPhone cihazınızı ağa bağlamak için projeksiyon cihazının WiFi ağını seçin.
- 5 İPhone cihazınızda, ekranı yukarı kaydırarak 'Control Cente'r (Kontrol Merkezi)'ne erişin ve 'Screen Mirroring' (Ekran Yansıtma)'yı seçin. Ardından iPhone cihazınızı projeksiyon cihazına bağlamak için 'Screen Mirroring' (Ekran Yansıtma) altında projeksiyon cihazının adını seçin.
- 6 Bağlantı başarıyla yapıldıktan sonra, iPhone cihazınızın ekran içeriği yansıtma yüzeyine aktarılır.

### **Çevrim içi video yayınlama**

iPhone'unuzdan çevrim içi videoları tam projeksiyon ekranında oynatılacak şekilde yürütebilirsiniz.

- 1 Projeksiyon cihazını internete bağlayın. düğmesine basın ve *Settings - WiFi Settings - Screen Mirroring Settings - Internet* (Ayarlar - WiFi Ayarları - Ekran Yansıtma Ayarları - İnternet) seçimini yapın, ardından WiFi ağ adını seçin ve WiFi ağ parolasını girmek için açılır sanal klavyeyi kullanın.
- 2 Video yayını için *Mirror + Stream* (Yansıtma + Akış) seçimini yapın.  $\bigoplus$  düğmesine basın ve *Settings - WiFi Settings - Screen Mirroring Settings - Default Mode* (Ayarlar - WiFi Ayarları - Ekran Yansıtma Ayarları - Varsayılan Mod)'u seçin ve ardından  $\triangle/\blacktriangledown$ düğmesine basarak *Mirror + Stream* (Yansıtma + Akış)'ı seçin.
	- *• Mirror only* (Yalnızca yansıtma), iPhone'unuzun ekran içeriğini projeksiyon ekranına yansıtmak için kullanılır.
- 3 iPhone'unuzu, ekran yansıtma için projeksiyon cihazına bağlayın. "iOS cihazlarla çalışan kablosuz projeksiyon" bölümünde tarif edilen adımları tekrarlayın.
- 4 İPhone cihazınızda çevrim içi video izleyin ve Apple TV moduna erişmek için video görüntüsü üzerindeki TV simgesine dokunun. Video artık tam projeksiyon ekranında yayınlanıp oynatılır.

#### **Ticari marka bildirimi**

Apple, AirPlay ve AirPlay logosu, Apple, Inc.'in ABD ve diğer ülkelerdeki ticari markaları veya tescilli ticari markalarıdır.

Google, Android ve Android logosu, Google, Inc.'in ABD ve diğer ülkelerdeki ticari markaları veya tescilli ticari markalarıdır.

## **7 Kablosuz hoparlöre bağlanma**

Bluetooth aracılığıyla, müziği projeksiyon cihazından Bluetooth hoparlöre kablosuz olarak aktarabilirsiniz.

#### **Not**

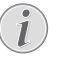

- Bluetooth aracılığıyla müzik akışı için projeksiyon cihazı akıllı telefona veya tablete bağlanamaz.
- 1 Projeksiyon cihazında Bluetooth'u açın $\bigoplus$ düğmesine basın ve *Settings - Bluetooth Settings - Enable Bluetooth - On* (Ayarlar - Bluetooth Ayarları - Bluetooth'u Etkinleştir - Açık)'ı seçin.
- 2 Bluetooth hoparlörünüzde Bluetooth'u açın (ayrıntılar için cihazınızın kılavuzuna bakın).
- 3 Projeksiyon cihazında, hoparlörünüzün Bluetooth aramasını ve bağlantısını başlatın. düğmesine basın ve *Settings - Bluetooth Settings - Bluetooth Settings* (Ayarlar - Bluetooth Ayarları - Bluetooth Ayarları)'nı seçin.
- 4 Bluetooth hoparlörünüz projeksiyon cihazına bağlıysa, Bluetooth hoparlörünüzün adı projeksiyon cihazının Bluetooth cihazı listesinde görüntülenir. Bağlantı için cihaz listesinden Bluetooth hoparlörünüzü seçin.
	- Başarılı bir bağlantıdan sonra, müziği projeksiyon cihazından Bluetooth hoparlörünüze kablosuz olarak aktarabilirsiniz.

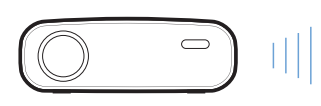

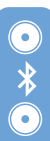

## **8 Medya oynatma**

Bu bölümde, çok farklı kaynaklardan medya oynatmak için projeksiyon cihazının kullanımı anlatılmaktadır.

#### **Not**

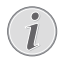

Projeksiyon cihazı, FAT16 veya FAT32 dosya sistemleri için biçimlendirilen bir USB depolama cihazını destekler.

## **Film oynatma**

#### **Desteklenen dosya formatları**

Aşağıdaki dosya formatları desteklenmektedir: MP4, RMVB, AVI, RM, MKV

- 1 Projeksiyon cihazındaki **USB** bağlantı noktasına USB depolama cihazı bağlayın.
	- Veya projeksiyon cihazındaki **MICRO SD** yuvasına Mikro SD kart takın.

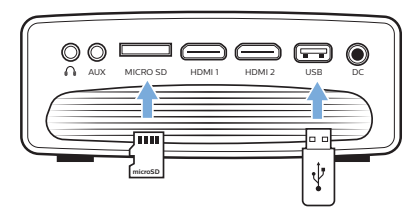

- 2 Projeksiyon ekranında giriş menüsünü görüntülemek için <del> $\triangleq$ </del> düğmesine basın.
- *3 Media* (Medya)'yı seçmek için **Gezinme düğmeleri** ve **OK**'e basın. Medya formatı seçenekleri görüntülenir.
- 4 Medya formatı olarak *USB* veya *Card* (Kart) seçin.
- 5 Medya oynatıcı ekranı görüntülenir.

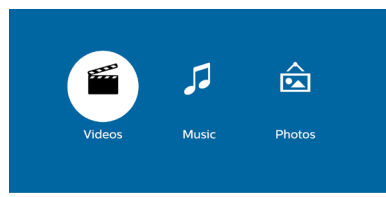

- *• Music* (Müzik): yalnızca ses dosyalarına erişin ve oynatın.
- *• Video*: yalnızca video dosyalarına erişin ve oynatın.
- *• Photo* (Fotoğraf): yalnızca fotoğraf dosyalarına erişin ve oynatın.
- 6 Video medya oynatıcıyı etkinleştirmek ve video dosyalarına erişmek için *Video*'yu seçin.
	- Video medya oynatıcı seçilirse yalnızca oynatılabilir video dosyaları görüntülenebilir.
	- 7 Video dosyası seçin ve video oynatmayı başlatmak için **OK**'e basın.
	- 8 Video oynatma sırasında, **OK**'e basın. Oynatma kontrol simgeleri, projeksiyon ekranının altında görüntülenir. Aşağıdaki oynatma işlevlerine erişebilirsiniz.
		- Önceki veya sonraki video dosyasını seçme
		- Geriye veya ileriye doğru hızlı arama
		- Oynatmayı duraklatma veya devam ettirme
		- Oynatmayı durdurma
		- Oynatma modu seçin: sadece geçerli dosyayı oynatma/tümünü tekrarlama/ birini tekrarlama
	- 9 Kontrol işlevi seçin ve kontrolü başlatmak için **OK**'e basın.

## **Müzik oynatma**

#### **Desteklenen dosya formatları**

Aşağıdaki dosya formatları desteklenmektedir: MP3, WMA, OGG, AAC, FLAC, APE, WAV

1 "Film oynatma"da 1 - 4. adımları tekrarlayın, medya oynatıcı ekranı görüntülenir.

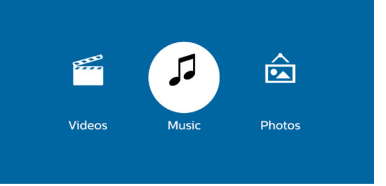

- *• Music* (Müzik): yalnızca ses dosyalarına erişin ve oynatın.
- *• Video*: yalnızca video dosyalarına erişin ve oynatın.
- *• Photo* (Fotoğraf): yalnızca fotoğraf dosyalarına erişin ve oynatın.
- 2 Müzik medya oynatıcıyı etkinleştirmek ve müzik dosyalarına erişmek için *Music* (Müzik)'i seçin.
	- Müzik medya oynatıcı seçilirse, yalnızca oynatılabilir müzik dosyaları görüntülenebilir.
- 3 Müzik dosyası seçin ve müziği oynatmak için **OK**'e basın.
- 4 Müzik oynatma sırasında, **OK**'e basın. Oynatma kontrol simgeleri, projeksiyon ekranının altında görüntülenir. Aşağıdaki oynatma işlevlerine erişebilirsiniz.
	- Önceki veya sonraki müzik dosyasını seçin
	- Geriye veya ileriye doğru hızlı arama
	- Oynatmayı duraklatma veya devam ettirme
	- Oynatmayı durdurma
	- Oynatma modu seçin: sadece geçerli dosyayı oynatma/tümünü tekrarlama/ birini tekrarlama
- 5 Kontrol işlevi seçin ve kontrolü başlatmak için **OK**'e basın.

## **Fotoğraf oynatma**

#### **Desteklenen dosya formatları**

Aşağıdaki dosya formatları desteklenmektedir: BMP, PNG, JPEG

1 "Film oynatma"da 1 - 4. adımları tekrarlayın, medya oynatıcı ekranı görüntülenir.

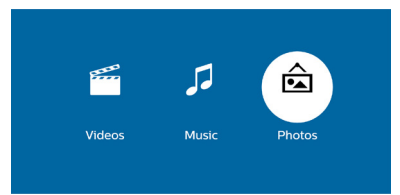

- *• Music* (Müzik): yalnızca ses dosyalarına erişin ve oynatın.
- *• Video*: yalnızca video dosyalarına erişin ve oynatın.
- *• Photo* (Fotoğraf): yalnızca fotoğraf dosyalarına erişin ve oynatın.
- 2 Fotoğraf medya oynatıcıyı etkinleştirmek ve fotoğraf dosyalarına erişmek için *Photo* (Fotoğraf)'ı seçin.
	- Fotoğraf medya oynatıcı seçilirse yalnızca oynatılabilir fotoğraf dosyaları görüntülenebilir.
- 3 Fotoğraf dosyası seçin ve fotoğrafı görüntülemek için **OK**'e basın.
- 4 Fotoğraf görüntülendiğinde, **OK**'e basın. Oynatma kontrol simgeleri, projeksiyon ekranının altında görüntülenir. Aşağıdaki oynatma işlevlerine erişebilirsiniz.
	- Fotoğrafı saat yönünde veya saat yönünün tersine döndürme
	- Sunumu başlatma
	- Fotoğrafı önceki durumuna getirme
	- Mevcut dosya bilgisine erişme.
- 5 Kontrol işlevi seçin ve kontrolü başlatmak için **OK**'e basın.

## **9 Ayarları değiştirme**

Bu bölüm, projeksiyon cihazının ayarlarını değiştirmenize yardımcı olur.

## **Resim ayarları**

- 1 **A** düğmesine basın.
- *2 Settings* (Ayarlar)'ı seçin ardından **OK**'e basın.
- *3 Picture Settings* (Resim Ayarları)'nı seçin ardından **OK**'e basın.
- 4 Resim seçeneğini belirleyin ardından değiştirmek için </a> düğmesine basın:
	- *• Brightness* (Parlaklık): Renk parlaklığını ayarlayın.
	- *• Contrast* (Kontrast): Renk kontrastını ayarlayın.
	- *• Saturation* (Doygunluk): Renk doygunluğunu ayarlayın.
	- *• Sharpness* (Keskinlik): Görüntü netliğini ayarlayın.

## **WiFi ayarları**

- 1 **+** düğmesine basın.
- *2 Settings* (Ayarlar)'ı seçin ardından **OK**'e basın.
- *3 WiFi Settings* (WiFi Ayarları)'nı seçin ardından **OK**'e basın.
- 4 WiFi ayarları aracılığıyla aşağıdaki değişiklikleri yapabilirsiniz:
	- Projeksiyon cihazında WiFi'yi açın veya kapatın.
	- Projeksiyon cihazını internete bağlayın. Harf ve rakam girmek için açılır sanal klavyeyi kullanın.
	- Projeksiyon cihazı tarafından oluşturulan WiFi ağının parolasını değiştirin. Harf ve rakam girmek için açılır sanal klavyeyi kullanın.
	- WiFi ağında gösterilen projeksiyon cihazı adını değiştirin. Harf ve rakam girmek için açılır sanal klavyeyi kullanın.

## **Bluetooth ayarları**

- 1 **A** düğmesine basın.
- *2 Settings* (Ayarlar)'ı seçin ardından **OK**'e basın.
- *3 Bluetooth Settings* (Bluetooth Ayarları)'nı seçin ardından **OK**'e basın.
	- 4 Bluetooth ayarları aracılığıyla aşağıdaki değişiklikleri yapabilirsiniz:
		- Projeksiyon cihazında Bluetooth'u açın veya kapatın.
		- Müzik akışı için Bluetooth aramasını ve Bluetooth hoparlör bağlantısını etkinleştirin.

#### **Not**

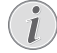

Projeksiyon cihazı, Bluetooth üzerinden müzik akışı için akıllı telefona veya tablete bağlanamaz.

## **Dil ayarları**

- **A** düğmesine basın.
- *2 Settings* (Ayarlar)'ı seçin ardından **OK**'e basın.
- *3 Language* (Dil)'i seçin ardından ekran menüsünde istediğiniz dili seçmek için  $\blacktriangleleft$ düğmesine basın.

## **Gelişmiş ayarlar**

- 1 **+** düğmesine basın.
- *2 Settings* (Ayarlar)'ı seçin ardından **OK**'e basın.
- *3 Advanced Settings* (Gelişmiş Ayarlar)'ı seçin ardından **OK**'e basın.
- 4 Gelişmiş Ayarlar aracılığıyla aşağıdaki değişiklikleri yapabilirsiniz:
	- Dikey Keystone: Keystone veya bozuk görüntüleri manuel olarak dikey yönde düzeltebilirsiniz. Görüntü şeklini avarlamak için  $\blacktriangleleft$  düğmesine basın.
	- Donanım yazılımı yükseltme yöntemini değiştirin: Çevrim İçi veya USB.
	- Model adı, marka ve donanım yazılımı sürümü gibi projeksiyon cihazı bilgilerini kontrol edin.

### **Ayarları varsayılana geri yükleme**

- 1 **A** düğmesine basın.
- *2 Settings* (Ayarlar)'ı seçin ardından **OK**'e basın.
- *3 Reset All* (Tümünü Sıfırla)'yı seçin ardından **OK**'e basın.
- 4 Sıfırlamayı başlatmak veya iptal etmek için ekrandaki talimatları izleyin.

## **10 Servis**

### **Temizlik**

#### **TEHLİKE!**

#### **Temizlik talimatları!**

Yumuşak, tüy bırakmayan bir bez kullanın. Asla sıvı veya kolay tutuşan temizleyiciler (spreyler, aşındırıcılar, cilalar, alkol, vb.) kullanmayın. Projeksiyon cihazının içine nem girmesini engelleyin. Projeksiyon cihazına herhangi bir temizleme sıvısı püskürtmeyin.

Yüzeyleri nazikçe silin. Yüzeyleri çizmemeye dikkat edin.

### **Lens temizliği**

Projeksiyon cihazının lensini temizlemek için yumuşak bir fırça veya lens temizleme kağıdı kullanın.

#### **TEHLİKE!**

**Herhangi bir sıvı temizlik maddesi kullanmayın!**

Lensin kaplama tabakasına zarar vermemek için lensi temizlerken herhangi bir sıvı temizleme maddesi kullanmayın.

## **Yazılım güncellemesi**

Projeksiyon cihazından en iyi özellikleri ve desteği almanız için projeksiyon cihazının en son yazılımına www.philips.com/support adresinden ulaşılabilir.

Projeksiyon cihazının yazılımını güncellemeden önce, mevcut yazılım sürümünü kontrol edin:

• düğmesine basın ardından *Settings - Advanced Settings - Firmware Version* (Ayarlar - Gelişmiş Ayarlar - Donanım Yazılımı Sürümü)'nü seçin.

#### **DİKKAT!**

Güncelleme sırasında projeksiyon cihazını kapatmayın veya USB flash sürücüsünü çıkarmayın.

#### **İnternet üzerinden yazılım güncelleme**

- Projeksiyon cihazını internete bağlayın. düğmesine basın ve ardından *Settings - WiFi Settings - Screen Mirroring Settings - Internet* (Ayarlar - WiFi Ayarları - Ekran Yansıtma Ayarları - İnternet)'i seçin.
	- Kablosuz yönlendirici bağlantısı için harf ve rakam girmek üzere açılır sanal klavyeyi kullanın.
- 2 düğmesine basın ardından *Settings Advanced Settings - Firmware Upgrade - Online* (Ayarlar - Gelişmiş Ayarlar - Donanım Yazılımı Yükseltme - Çevrim İçi)'ni seçin.
	- Yükseltme ortamı algılanırsa güncellemeyi başlatmanız veya iptal etmeniz istenir.
- 3 Güncellemeyi tamamlamak için ekrandaki talimatları izleyin.

#### **USB üzerinden yazılım güncelleme**

- 1 En son yazılım sürümünü www.philips.com/support adresinden kontrol edin. Ürününüzü bulun (model numarası: NPX535/INT) ve 'Yazılım ve sürücüler'ni bulun.
- 2 Yazılımı USB flash sürücüye indirin. İndirilen yazılım dosyasını çıkarın ve USB flash sürücünün kök dizinine kaydedin.
	- Çıkardıktan sonra, "ACTUPGRADE.gz" dosyasının dahil edildiğinden emin olun.
- 3 USB flash sürücüsünü projeksiyon cihazına bağlayın.
- 4 düğmesine basın ardından *Settings Advanced Settings - Firmware Upgrade - USB* (Ayarlar - Gelişmiş Ayarlar - Donanım Yazılımı Yükseltme - USB)'yi seçin.
- 5 Güncellemeyi tamamlamak için ekrandaki talimatları izleyin.

### **Sorun Giderme Güç döngüsü**

Bu kullanım kılavuzundaki talimatlarla düzeltilemeyen bir sorun meydana gelirse, burada verilen adımları izleyin.

- 1 Projeksiyon cihazını (<sup>j</sup>) düğmesine basarak kapatın.
- 2 En az on saniye bekleyin.
- 3 düğmesine bir kez basarak projeksiyon cihazını açın.
- 4 Sorun devam ederse, lütfen teknik servis merkezimizle veya satıcınızla iletişime geçin.

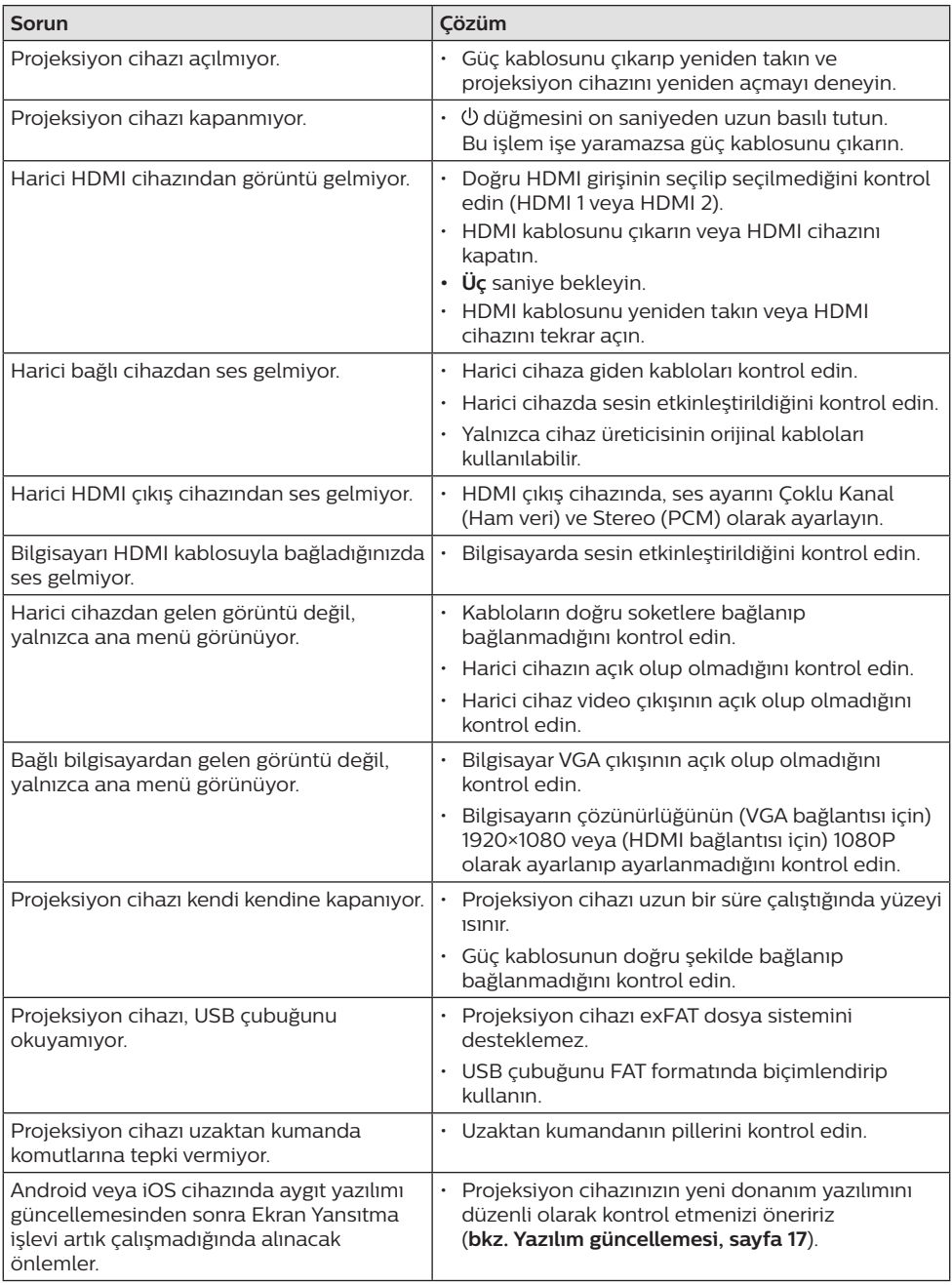

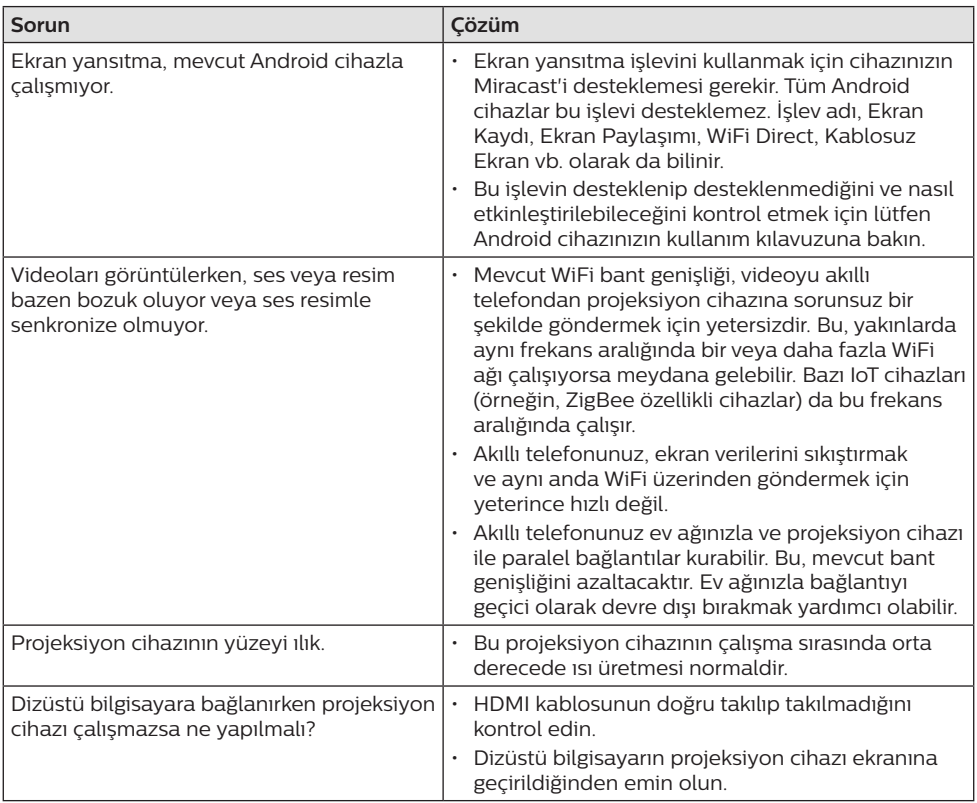

## **11 Ek**

## **Teknik veriler**

#### **Teknoloji/optik**

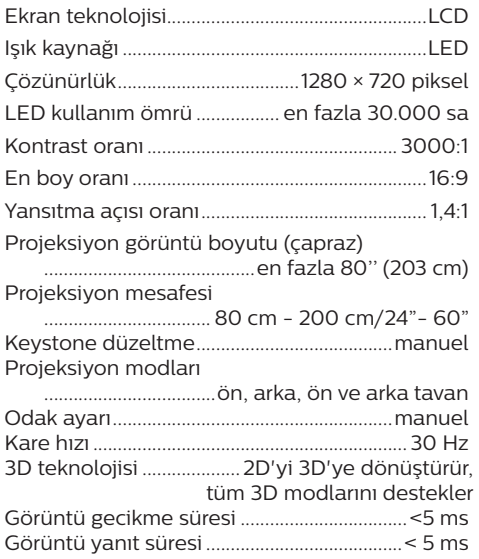

#### **Ses**

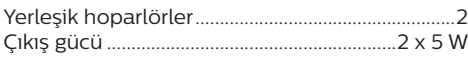

#### **Bağlantı**

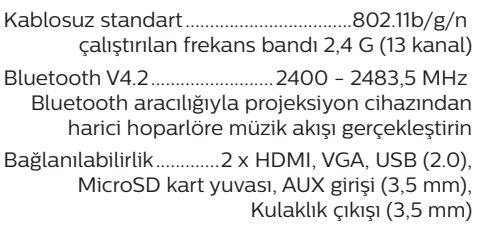

#### **Güç kaynağı**

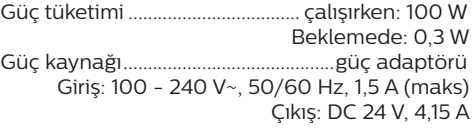

#### **Desteklenen cihazlar**

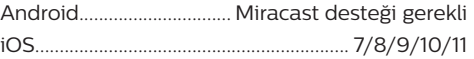

#### **Ürün ayrıntıları**

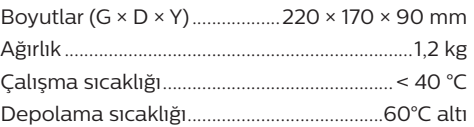

#### **Paket içeriği**

NeoPix Prime One projeksiyon cihazı, 2 AAA pilli uzaktan kumanda, AC adaptörü, güç kabloları (AB, İngiltere, ABD, Çin), lens kapağı, Hızlı Başlangıç Kılavuzu

# $\epsilon$

CE işareti, ürünün Avrupa Parlamentosu ve Konseyi direktiflerinin EMC direktifi 2014/30/EU, LVD direktifi 2014/35/EU EN 55032:2015, EN 55035:2017, EN 61000-3-2:2014, EN 61000-3-3:2013, EN 60065:2014+A11:2017'nin bilgi teknolojisi ekipmanı, kullanıcıların güvenliği ve sağlığı ve elektromanyetik parazitle ilgili temel gerekliliklerini karşıladığını onaylar.

#### Uygunluk Beyanına

www.philips.com/projection sitesinden bakılabilir.

Sürdürülebilir kalkınma planının bir parçası olarak çevrenin korunması, Screeneo Innovation SA için temel bir husustur. Screeneo Innovation SA'nın hedefi, çevreye duyarlı sistemler oluşturmaktır. Sonuç olarak, şirketimiz üretimden devreye almaya ve ortadan kaldırmaya kadar bu ürünlerin yaşam döngüsüne çevresel performansları entegre etmeye karar vermiştir.

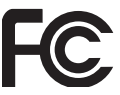

#### **Federal İletişim Komisyonu (FCC) Beyanı:**

Uyumluluktan sorumlu tarafça açıkça onaylanmayan herhangi bir değişiklik veya modifikasyon, kullanıcının cihazı çalıştırma yetkisini geçersiz kılabileceği konusunda uyarılmaktasınız.

Bu ekipman test edilmiş ve FCC Kurallarının 15. Kısmına göre B Sınıfı dijital cihaz sınırlamalarına uygun olduğu görülmüştür. Bu sınırlar, konut kurulumunda zararlı parazitlere karşı makul koruma sağlamak için tasarlanmıştır. Bu ekipman, telsiz frekansı enerjisi üretir, kullanır ve yayabilir ve talimatlara uygun olarak kurulmaz ve kullanılmazsa telsiz iletişimlerinde zararlı parazitlere neden olabilir.

Ancak, belirli bir kurulumda parazit olmayacağına dair bir garanti yoktur. Bu ekipman, radyo veya televizyon alımında zararlı parazite neden olursa (bu, ekipmanı kapatıp açarak belirlenebilir), kullanıcının aşağıdaki önlemlerden bir veya daha fazlasını alarak paraziti gidermeye çalışması önerilir:

- Alıcı antenini ayarlayın veya konumunu değiştirin.
- Cihaz ile alıcı arasındaki mesafeyi artırın.
- Ekipmanı, alıcının bağlı olduğundan farklı bir devre üzerindeki bir prize bağlayın.
- Yardım için satıcınıza veya deneyimli bir radyo/TV teknisyenine danışın.

Bu cihaz, FCC Kurallarının 15. bölümüne uygundur. Çalıştırma, aşağıdaki iki koşula tabidir:

- 1 bu cihaz zararlı parazite neden olmamalıdır;
- 2 bu cihaz, istenmeyen şekilde çalışmaya neden olabilecek girişim dahil alınan her türlü girişimi kabul etmelidir.

#### **FCC RF Radyasyonuna Maruz Kalma**

**Beyannamesi:** Bu verici, başka bir anten veya verici ile aynı yerde olmamalı veya birlikte çalıştırılmamalıdır. Bu cihaz, kontrolsüz bir ortam için belirlenen FCC RF radyasyonuna maruz kalma sınırlarına uygundur.

Bu cihaz, cihaz ile vücudunuz arasında en az 20 santimetre mesafe olacak şekilde kurulmalı ve çalıştırılmalıdır.

FCC Kimliği: 2ASRT-NPX535

#### **Kanada Mevzuatına Uygunluk**

Bu cihaz Industry Canada CAN ICES-3 (B)/ NMB-3(B) ile uyumludur

**RSS-Gen ve RSS-247 beyanı:** Bu cihaz Industry Canada RSS standartları ile uyumludur.

Çalıştırma, aşağıdaki iki koşula tabidir:

- 1 Bu cihaz parazite neden olmamalıdır ve
- 2 Bu cihaz, cihazın istenmeyen şekilde çalışmasına neden olabilen girişim dahil her türlü girişimi kabul etmelidir.

#### **RF Radyasyonuna Maruz Kalma beyannamesi:**

Cihaz, RSS102 bölüm 2.5'teki rutin değerlendirme sınırlarının muafiyetini karşılar ve kullanıcılar, RF'ye maruz kalma ve uyumluluk hakkında Kanada tarafından sağlanan bilgileri edinebilir.

Bu cihaz, cihaz ile vücudunuz arasında en az 7,8 inç (20 santimetre) mesafe olacak şekilde kurulmalı ve çalıştırılmalıdır.

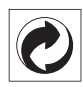

**Paketleme:** Logonun (yeşil nokta) varlığı, paket kurtarma ve geri dönüşüm alt yapılarını iyileştirmek için onaylanmış bir ulusal kuruluşa katkı ödendiği anlamına gelir. Lütfen bu tür atıklar için yerel olarak belirlenen ayırma kurallarına uyun.

**Piller:** Ürününüzde pil varsa, uygun bir toplama noktasında imha edilmelidir.

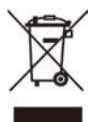

**Ürün:** Ürün üzerindeki çarpı işaretli çöp kutusu simgesi, ürünün elektrikli ve elektronik ekipman ailesine ait olduğu anlamına gelir. Bu bağlamda, Avrupa yönetmelikleri sizden şu seçenekler doğrultusunda imha etmenizi istemektedir:

- Benzer ekipmanların satın alınması durumunda satış noktalarında.
- Yerel olarak kullanımınıza sunulan toplama noktalarında (bırakma merkezi, seçici toplama vb.).

Böylelikle çevre ve insan sağlığına etki edebilecek Elektrikli ve Elektronik Ekipman Atıklarının yeniden kullanımına ve iyileştirilmesine katkı sağlayabilirsiniz.

Kullanılan kağıt ve karton ambalajlar geri dönüştürülebilir kağıt olarak imha edilebilir. Ülkenizdeki gereksinimlere bağlı olarak plastik ambalajı geri dönüşüme gönderin veya geri dönüştürülemeyen atıklarla birlikte atın.

**Ticari markalar:** Bu kılavuzda belirtilen referanslar, ilgili şirketlerin ticari markalarıdır. ® ve ™ ticari markalarının olmaması, bu özel ifadelerin kullanımı serbest ticari markalar olduğu varsayımına sebep olamaz. Burada kullanılan diğer ürün adları yalnızca tanımlama amaçlıdır ve ilgili sahiplerinin ticari markaları olabilir. Screeneo Innovation SA, bu markalarla ilgili her türlü hakkı reddeder.

Screeneo Innovation SA ve bağlı kuruluşları, bu ürünün alıcısına veya üçüncü şahıslara, kaza, bu ürünün yanlış kullanımı veya kötüye kullanılması veya bu üründe yetkisiz modifikasyonlar, onarımlar veya değişiklikler veya Screeneo Innovation SA işletim ve bakım talimatlarına tam olarak uyulmaması sonucunda alıcı veya üçüncü şahıslar tarafından maruz kalınan zararlardan, kayıplardan, maliyetlerden veya masraflardan sorumlu olmayacaktır.

Screeneo Innovation SA, orijinal Screeneo Innovation SA/PHILIPS ürünleri veya Screeneo Innovation SA/PHILIPS onaylı ürünler olarak belirtilenler dışında herhangi bir opsiyonun veya herhangi bir sarf malzemesinin kullanılmasından kaynaklanan hasar veya sorunlardan sorumlu olmayacaktır.

Screeneo Innovation SA, Screeneo Innovation SA/PHILIPS ürünleri olarak belirtilenler dışındaki herhangi bir arayüz kablosunun kullanımı sonucu ortaya çıkan, elektromanyetik parazitten kaynaklanan herhangi bir hasardan sorumlu tutulamaz.

Tüm hakları saklıdır. Bu yayının hiçbir bölümü, Screeneo Innovation SA'nın önceden yazılı izni olmaksızın çoğaltılamaz, erişim sisteminde saklanamaz veya elektronik, mekanik, fotokopi, kayıt veya başka bir şekilde herhangi bir şekilde iletilemez. Burada yer alan bilgiler yalnızca bu ürünle kullanılmak üzere tasarlanmıştır. Screeneo Innovation SA. bu bilgilerin başka cihazlara uygulanmasından sorumlu değildir.

Bu kullanım kılavuzu, sözleşme anlamına gelmeyen bir belgedir.

Hatalar, baskı hataları ve değişiklikler olabilir. Telif Hakkı © 2021 Screeneo Innovation SA.

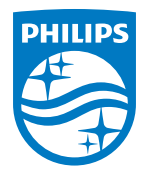

**Screeneo Innovation SA** Route de Lully 5C, 1131 Tolochenaz

Philips and the Philips Shield Emblem are registered trademarks of Koninklijke Philips N.V. used under license. Screeneo Innovation SA is the warrantor in relation to the product with which this booklet was packaged.

2021 © Screeneo Innovation SA. All rights reserved.

**NeoPix Prime One**